# **Worldictionary USB User Manual**

Version: v1.1 Mac Relesae: August, 2018

### **User Rights License Agreement**

This is a License Agreement ("Agreement") which is a legal agreement between you the user and PENPOWER TECHNOLOGY LTD.("PenPower") for your use of the ( "Product"). If any term of this Agreement is not accepted by you, then no use of the Product shall be made nor should the Product software be installed or copied. When using the Product, such use shall be deemed to constitute full and knowing acceptance of the all the terms and conditions of this Agreement of License.

#### 1. Intellectual Property Rights

The Product includes hardware devices, software, delivered and packaging included data and documentation related intellectual property rights in their entirety (including but not limited to copyrights) which belong to PenPower, and which are also further protected by law.

### 2. License of the Right to Use

You are solely authorized to use one single server and the number of the Product purchased for end users, and may not use the Product outside of the said server.

#### 3. Copying limits

The Product software and appurtenant documentation are products of the PenPower, and their copyrights belong solely to PenPower. PenPower solely authorizes you to copy the Product software for back-up purposes only in one copy for storage, and any other act of copying is strictly forbidden.

The Product may not be sold, rented, dismantled, reverse engineered, copied, translated, modified, derivative work created, or by any other means obtains the source code, and the Product may not be used for any purpose outside the scope of the provisions of this Agreement

### 4. Additional Authorization of Use

In the event that the Product software is required by use by additional users, please contact PenPower or its local agent to purchase additional authorization of use.

### 5. Compensation Liability

You agree to be liable to PenPower for any breach of the terms and conditions of this Agreement resulting in any loss, overhead expenses, debts, ex gratia settlement amounts or expenses (including but not limited to legal expenses), and warrants and guarantees to compensate PenPower for any such aforementioned costs.

### 6. Disclaimer of Non-Warranty and Non-Liability

The Product has been developed by the PenPower through stringent development and strict testing prior to release, but PenPower is unable to test all possible modular software environment use circumstances, so PenPower disclaims and is unable to warranty your use of the Product or when installing or executing the Product software, any attendant information loss, damage, or

other similar risk of loss, and you are solely responsible for and appreciate all possible risks from use of the Product.

PenPower agrees in conformity with the maximum extent allowable by law, to provide you with the Product and all available support services for the Product. But PenPower does not warrant the product hardware, software, and any information in the packaging, as to any defects or errors.

PenPower does not bear any liability to compensate any indirect, special, sudden loss, including but not limited to any loss of profit, loss affecting goodwill, information or data loss, business stoppage, computer crash or malfunction, and any other commercial use of the Product resulting in business hazards or losses. PenPower disclaims any warranty or guarantee for the Product, including but not limited to suitability for any particular purpose, infringement of any third party rights, or concealment of or concealed defects. When you sign this Agreement, you shall consider your own experience, technical skills and evaluation to judge the Product, and confirm that the Product conforms to your needs.

The PenPower further disclaims any liability for the following: (1) for any normal wear and tear arising incident to the external parts of the Product, intentional damage thereto, damage, defects, failure or error resulting in any defect, including accident, abuse, improper use, power problem, negligence, abnormal working conditions, failure to comply with PenPower instructions, without PenPower approval engaging in any improper use, change, adjustment or repair, to the Product or software, or any maintenance not authorized by PenPower, use, storage or installation without following the instructions of the Product or software, without deploying the necessary preventive maintenance, or natural disasters, fires, floods, war, violence or any similar event; (2) lost or changed password or serial number of the Product; (3) anyone other than PenPower personnel or PenPower authorized persons attempting to adjust, repair or support the Product, or software or for any use of non-PenPower provided modules or spare parts resulting in any problem.

PenPower has not licensed the use of the Product in conjunction with any life saving equipment and parts or devices, and has not authorized use of the Product for any application which might result in any human injury or death as a result of a product malfunction or defect. PenPower disclaims any and all liability and responsibility for any death or injury of any person, or any damage to property or any use or application of the product (including but not limited to) in any military or military related equipment, transportation control equipment, hazard prevention systems or medical and medical related equipment.

#### 7. Third party provided contents or interaction

The Product may permit you to obtain third party content, software applications programs and information services (including multifaceted internet or network application programs), and allow for interactivity (with third party contents or interaction). You agree that for any third party provided contents or interaction (including any product, service or data/ information) storage and use, and any third party provided content related agreement terms and conditions, that its country of nationality's copyright law shall be the governing law.

Any third party content or interaction is not deemed to be provided by PenPower As for any third party content or interaction, provision thereof may be modified or ceased at any time for any cause, and PenPower exercises no control thereover, nor accepts or claims any responsibility for such third party content or interactions. As for any agreement entered into by you and any third party content provider, including said party's privacy policies and any use of your personal information, delivery of any product and service and payment, and any other provision, term and condition, warranty/guarantee or explanation, relating to such transaction, all such matters are solely between you and the said third party. You shall solely bear the entire liability for any use of third party content or interactions.

#### 8. Limitations on Liability and Compensation

Even in the event that you suffer any loss consequent any cause, PenPower shall only bear responsibility in accordance with this Agreement, and the limit thereof shall be deemed to be within the amount you shall have already paid for the Product.

In any circumstance, even if PenPower is aware of the possibility of risk of damage or loss, PenPower nevertheless disclaims any liability for compensation of any loss for said known risks.

### 9. No Right to Sublicense

You shall not assign or sublicense any rights granted under this Agreement to use the Product to any other person or party.

#### 10. Jurisdiction

For any disputes arising out of or relating do this Agreement, PenPower and you both agree that the court where PenPower locates shall be the jurisdiction court of the first instance.

### 11. Others

In the event any term or condition of this Agreement is deemed legally void and ineffective, such determination shall not affect the validity of the remaining clauses, terms and conditions, and their continuing legal validity in effect.

In the event the Product's CD-Rom in consequence of normal use suffers any defacement or damage, and is unable to be used, then PenPower agrees to provide a free replacement at no cost to you.

### **FCC Statement**

This device complies with part 15 of the FCC Rules. Operation is subject to the following two conditions: (1) This device may not cause harmful interference, and (2) this device must accept any interference received, including interference that may cause undesired operation.

### Menu

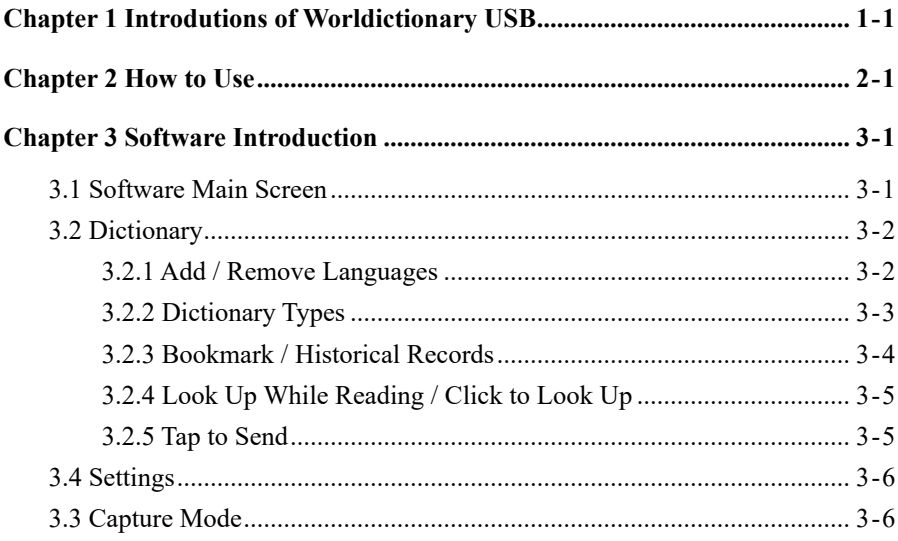

There may be newer versions of the software that was released during or after this product's manufacturing date. If the content in the User Manual differs from the on-screen interface, please follow the instructions on the on-screen interface instead of the User Manual.

### **History**

 $v1.2.0$ 

- Add font size adjustment on [Look up while reading] window.
- Add vertical text UI.
- Optimize bookmarks and add bookmarks import / export function.

### v1.0.0

• Year 2018, first version.

### <span id="page-8-0"></span>**Chapter 1 Introdutions of Worldictionary USB**

### **1.1 Hardware Parts**

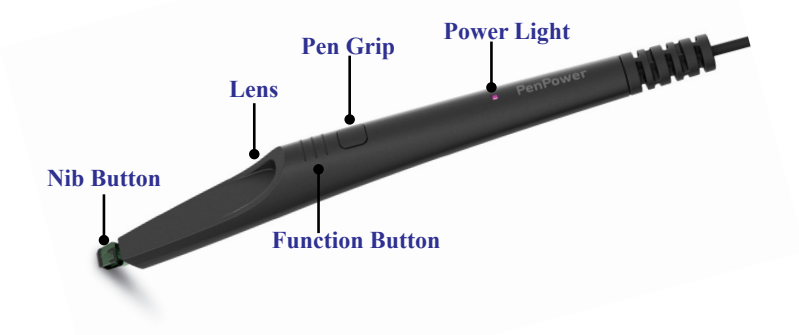

### **1.2 Worldictionary USB Installation**

1. Please access the following link to download the software according to your computer operating system, or go to PenPower's website to download.

> Windows: http://mobile.penpower.net/download/T2TWIN Mac: http://mobile.penpower.net/download/T2TMAC

- 2. Follow the instructions to install software, then you can open the software immediately.
- 3. After opening the Worldictionary USB software, there will be a device check dialog at the beginning, please connect the pen camera to the computer through the USB cable, then you will be able to start using.

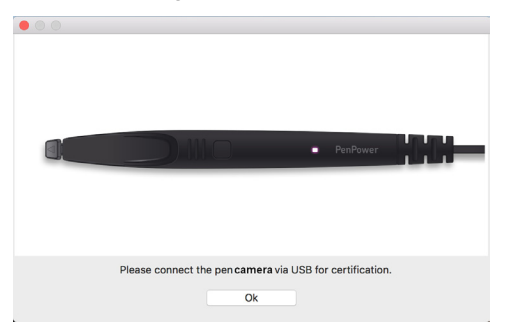

### **Chapter 2 How to Use**

<span id="page-9-0"></span>After opening the software, please hold the pen camera at the [Pen Grip] with your finger, and use the pen camera at a nearly vertical angle of 75 degrees.

Aim the tip of pen camera, which is the [Nib Button] in parallel with the little space beneath away from the word, and click gentlely to catch the word, and that word will be recognized immediately, and the translation and explanation of the word will be displayed on the software.

While catching the word, the [Power Light] of the pen camera will bright in blue.

Please refer to the last page of this chapter first, there are some examples for you to practice on how to catch the words, please aim and click the tip of pen camera on the mark beneath the word.

If you find that the software catches the word above the word you are aiming, please try to click the tip of pen camera a little more away from the word and even more vertical to try again.

The following is the key notes when catching words:

Step 1. Please use your thumb and middle finger to hold both sides of the pen camera, and have the index finger on the [Pen Grip].

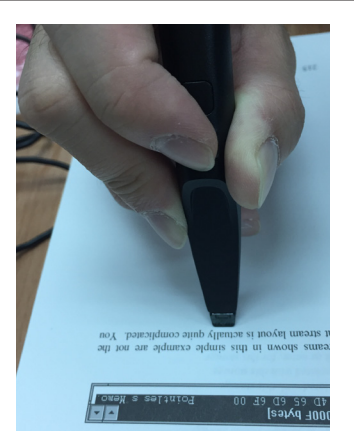

Step 2. Have pen camera a nearly vertical angle of 75 degrees or even vertical to face the document you want to catch.

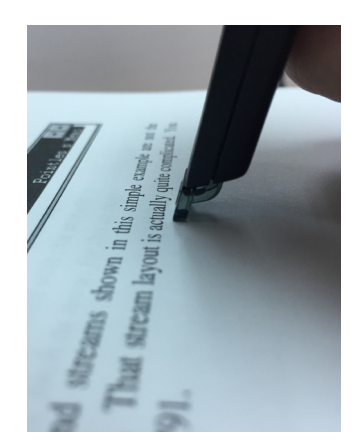

Step 3. Click the nib button in parallel with the little space beneath away from the word to catch.

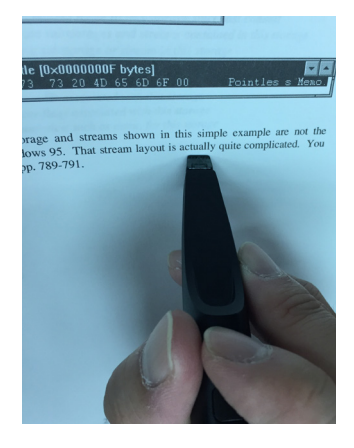

Step 4. If you need to catch straight Chinese or Japanese words, please refer to the following descriptions to set the software as left hand or right hand use, and click next to the word on the left or righ side.

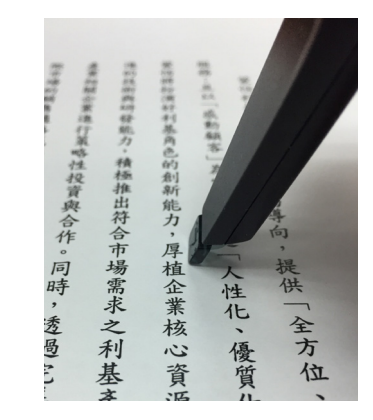

**Note: Do not block the lens, do not shake, and do not click on the texts.**

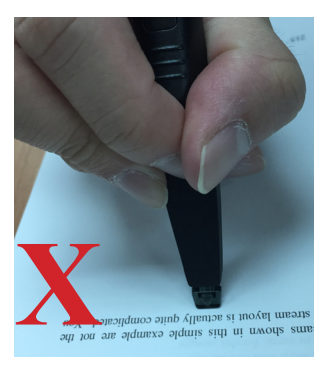

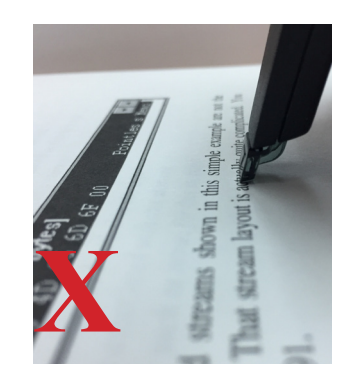

When you catch straight texts, there will be a difference between left/right hand users to hold the pen camera, and also the different places to click the pen camera. Please click  $\circ$  to open the Settings, and toggle the left and right hand-held in [General Settings\Handness]. If you'd like to hold the pen scanner with your right hand, please click on the right side of the text; If you'd like to hold with your left hand, please click on the left side of the text.

### ◎ **Word Catching Practice**

Below is the Chinese, English, Japanese, Korean, Thai and Arabic texts that are printed in horizontal and vertical ways for you to practice.

**Tips: For English and Arabic languages, please point at the middle of the word; For Chinese, Japanese (including Japanese Kanji) and Thai, please point at the frst word of the phrase; For Korean, please point at the middle of the phrase.**

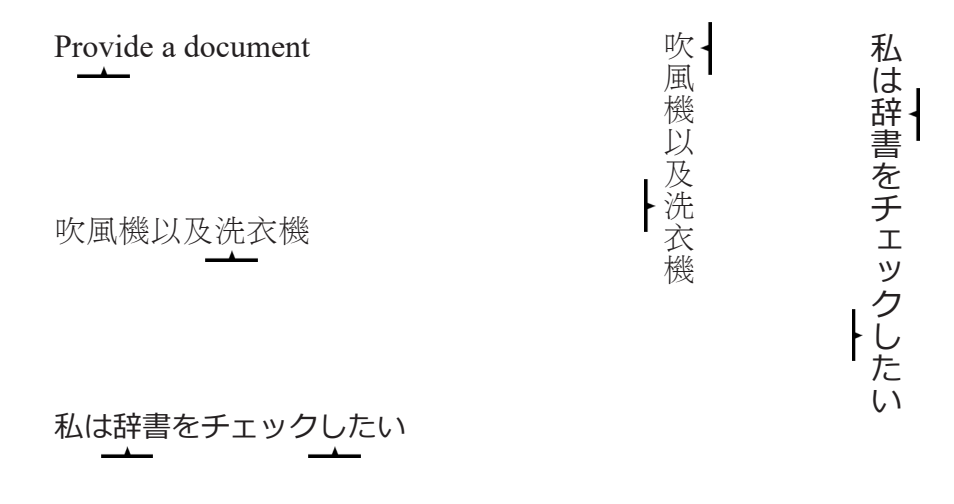

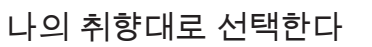

النغلب على كل العوامل

ขอบคุณขอมูลและภาพ

### **Chapter 3 Software Introduction**

### <span id="page-12-0"></span>**3.1 Software Main Screen**

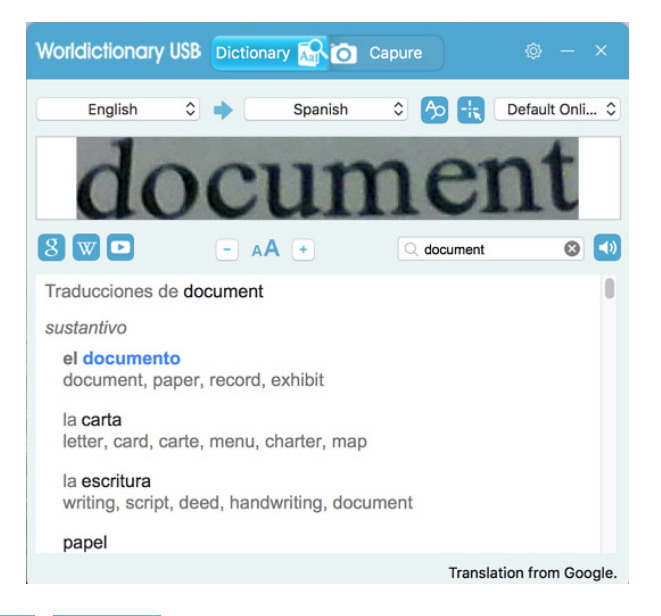

- 1. Dictionary **A** / **O** Capture : Change Modes; To switch Dictionary and capture mode, please refer to Chapter 3.2 and 3.3.
- 2.  $\blacksquare$ : Swap recognize / translate languages: The left menu is the original text language, the right menu is the language that to be to translated, please click the menu to select the language you want to use; If you want to add / remove the languages, please refer to Section 3.2.1 Introduction.
- 3.  $\Delta$  : [Look up while reading] function, please refer to section 3.2.3 Introduction.
- 4.  $\left| \cdot \right|$ : [Click to look up] function, please refer to section 3.2.3
- 5. Default Onli...  $\hat{C}$ : For dictionary types, please refer to section 3.2.2.
- 6.  $\Box$ : Open YouTube web page, or search on YouTube after catching a word.
- 7. **8**: Open Google web page, or search on Google after catching a word.
- 8. W: Open Wikipedia web page, or search on Wikipedia after catching a word.
- 9.  $\mathbf{A} \mathbf{A}$ : Adjust the font size of the query results.
- 10.  $\boxed{\mathbf{Q}}$ : Manually enter to search words, press enter to search after you type.

## <span id="page-13-0"></span>*3-2* **Worldictionary USB**

- 11.  $\Box$ : Listen to the pronunciation of the word you query, press the [Function Button] on the pen camera can also make it pronounce.
- 12. **D**: Settings, please refer to section 3.4.
- 13.  $\vert \vert / \vert$ : Minimize / Close

### **3.2 Dictionary**

In Dictionary **A** mode, select the languages of the words you want to query and translate to, then simply click beneath the word to query, and you will see the original image of the word appears in the software, and also the translation results for you to view immediately.

#### **3.2.1 Add / Remove Languages**

Worldictionary USB can recognize multi-language texts, but it only set Chinese, English, Japanese and other commonly used languages as the default options, if the language you want to use is not in language drop-down menu, please click  $\{ \bullet \}$  to open [Settings] \ [Languages], and select the language that to be used in the list on the right, and click [Add], then click [Move Up], [Move Down] to arrange the order, and click the [OK] button to apply the settings.

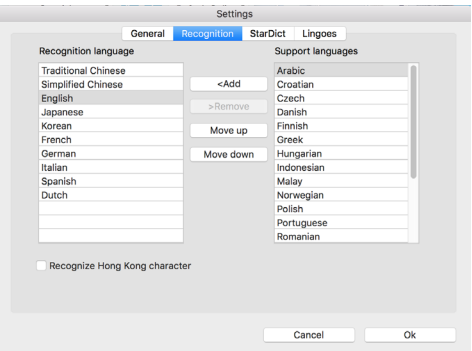

If you want to remove the unused language, select the language you want to remove from the list on the left, then press the [Remove] button and press the [OK] button to apply the settings.

Note: If you need to recognize vertical texts, please select in here, software UI will change to vertical style.

<span id="page-14-0"></span>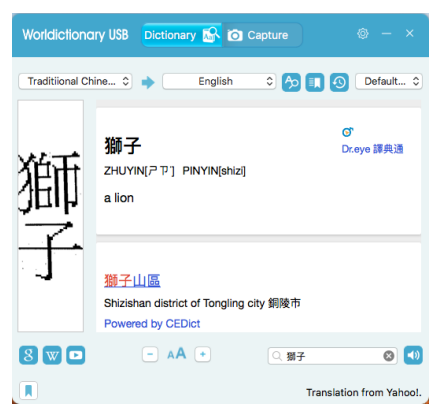

**Tips: If you want to recognize Hong Kong characters, please tick the [Recognize Hong Kong characters] option below. If you do not need to recognize Hong Kong characters, please do not check, or it will <sup>a</sup>fect the recognition of Chinese characters.**

#### **3.2.2 Dictionary Types**

Worldictionary USB default uses online dictionary, you can tap Default Online  $\Diamond$  to switch to [Baidu Online Dictionary] or [TranStar] basic offline dictionary, please note that the supported languages of each dictionary will be different.

If you have Lingoes dictionary files or a StarDict dictionary files, Worldictionary USB can support the import of dictionary files (\* .1d2) / (\* .bz2) from outside. You can download the shared "Lingoes" or "StarDict" files on the Internet and click them to download and save it to your computer. Then you can click "Lingoes" or "StarDict" in the Default Onli...  $\circ$  menu to import the dictionary files you want to use. If you the dictionary file you do not need anymore, please also delete here.

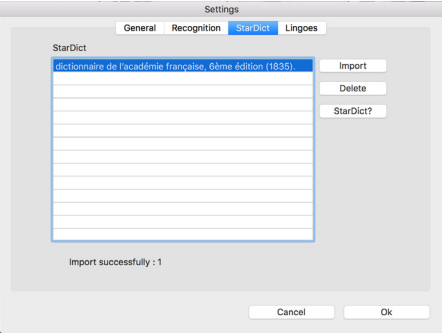

<span id="page-15-0"></span>After you import the dictionary files, you can select it under [Dictionary Mode]. Remember to manually select the language provided by this dictionary file. For example, if you import an English-Chinese dictionary, please select English as your recognize language, and Chinese as the translated language.

#### **3.2.3 Bookmark / Historical Records**

After you query the word, you can click the  $\|\cdot\|$  on lower left bookmark the unfamiliar word; and in the future you can click  $\blacksquare$  to view the bookmarks, and repeatedly review and memorize to enhance learning.

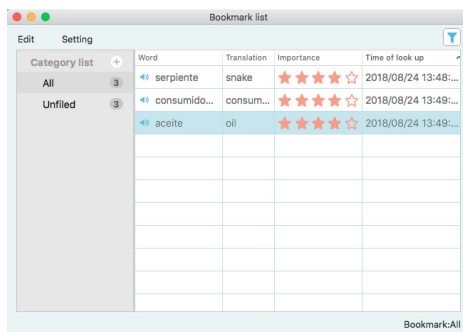

In the bookmark list, double click the word to view the definition of the word, and click  $\epsilon$  to leave the bookmark. If you want to remove a word from the bookmark, right click on the word and select [Delete] to remove it.

To manage the bookmarks, you can right-click on the [All] category in the category list on the left, select [Management] to enter the category management window to classify your bookmarks. Once you've created categories, right-click on any word in the bookmarks list to add or move it to the category. When a category is deleted, the words that belong to that category will be moved to the [Unfiled] category.

The list of bookmarks can be dragged to the right, and you can see the [Number of lookup] field, which represents the number of times you have queried this word. In addition, when accumulating a lot of bookmarks, you can click the  $\|\cdot\|$  in the upper right corner to filter the bookmarks to be displayed according to the conditions, so that you can find the data you want to view faster.

Further more, the bookmark data can be exported for yout to backup, or for you to

<span id="page-16-0"></span>transfer it to the Worldictionary Windows software, and you can also import bookmarks that shared by other users.

In addition, you can also click  $\bigcirc$  to view the history records, and click the word to view the definition again, or bookmark it. To leave the history list, just click  $\odot$  again.

#### **3.2.4 Look Up While Reading / Click to Look Up**

Moreover, Worldictionary USB also provides the [Click to look up]  $\bigotimes$  function. Please set the language that to be recognized and the language you want to translate in the Dictionary mode, then click  $\bigotimes$  button, and then use the left mouse button to click on the word which you want to query on the screen, then you will get the query result of that word.

When using [Click to look up], if you want to query next word and more, please use the left mouse button to click anywhere outside the query result window to close the query result window.

When using [Click to look up], the software window will be reduced to the edge of the screen and a small icon will be displayed, you can click that icon to recall the software. When you scroll the mouse wheel, the [Click to look up ] function will be paused. To get back to query words again, simply click the button below the software icon on the edge of the screen (as shown in the figure below). When the icon turns red, it means it is in query mode, and you can use the left mouse button to click on the screen to query words.

AL GALOPE La vegua superestrella Winx retie e AA e Q  $\overline{\circ}$   $\overline{\circ}$ Translations of superestrella su máximo lugar en la clasificaci 砧 noun<br>superstar mundial See also superestrella estrella  $\n **0**\n **0**\n **0**\n$ 

#### **3.2.5 Tap to Send**

When the software is suspended to the toolbar, the software will enter [Tap to Send] mode. Just click the mouse cursor on the document, web page, or even other dictionary software, and then tap the word you want to recognize with the pen camera, the recognized texts will be sent to the document or software where the mouse cursor located.

<span id="page-17-0"></span>If you want go back the dictionary mode, just click the software icon on the toolbar to recall.

### **3.3 Capture Mode**

If you want to capture a specific picture through the lens as a side note for notes, please swap to  $\overline{Q}$  Capture, and look at the instant view on the software to focus at the part you want to capture, then press the [Function Button] of the pen body or the [Nib Button] to take pictures, or, you can click  $\bullet$  to capture the screen, and then use left mouse button to crop the image that you want to retain, and continue to save. If you want to retake, please click **button**.

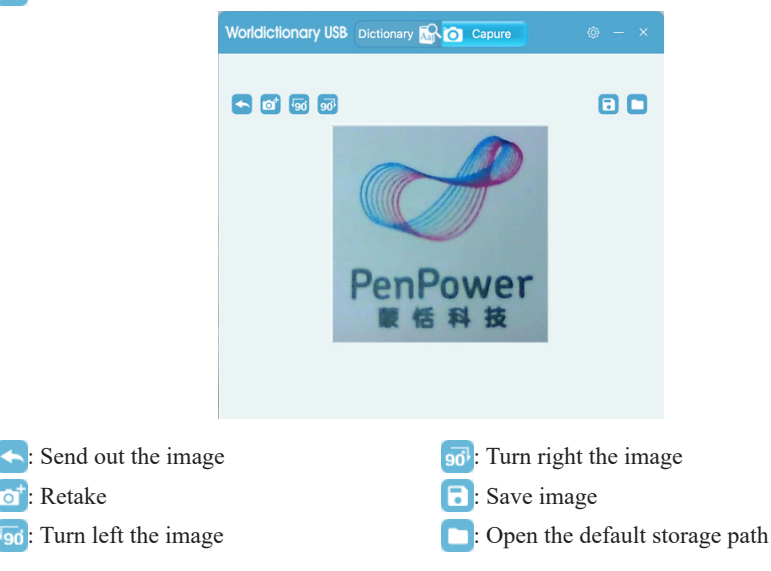

### **3.4 Settings**

The above-mentioned various settings and adjustments are located in the [Settings], please click  $\circled{}$  on the top right of the main screen to open.

In the [General] settings page, you can change the language of the software interface,

change Wikipedia to Swedish National Encyclopedia, and switch the way to catch straight or horizontal texts. When switching to straight-text, you can choose to change Right hand or left hand to hold the pen camera. In addition you can also change the image storage location when being camera mode.

In [Languages] settings page, you can choose the common used languages as recognition / translation language in the language menu in Dictionary mode, please refer to Section 3.2.1 for the introduction.

### **Worldictionary USB v1.1 User Manual**

Manufacturer: PenPower Technology Ltd.

Release: August, 2018